# Autodesk PIXLR pour Android

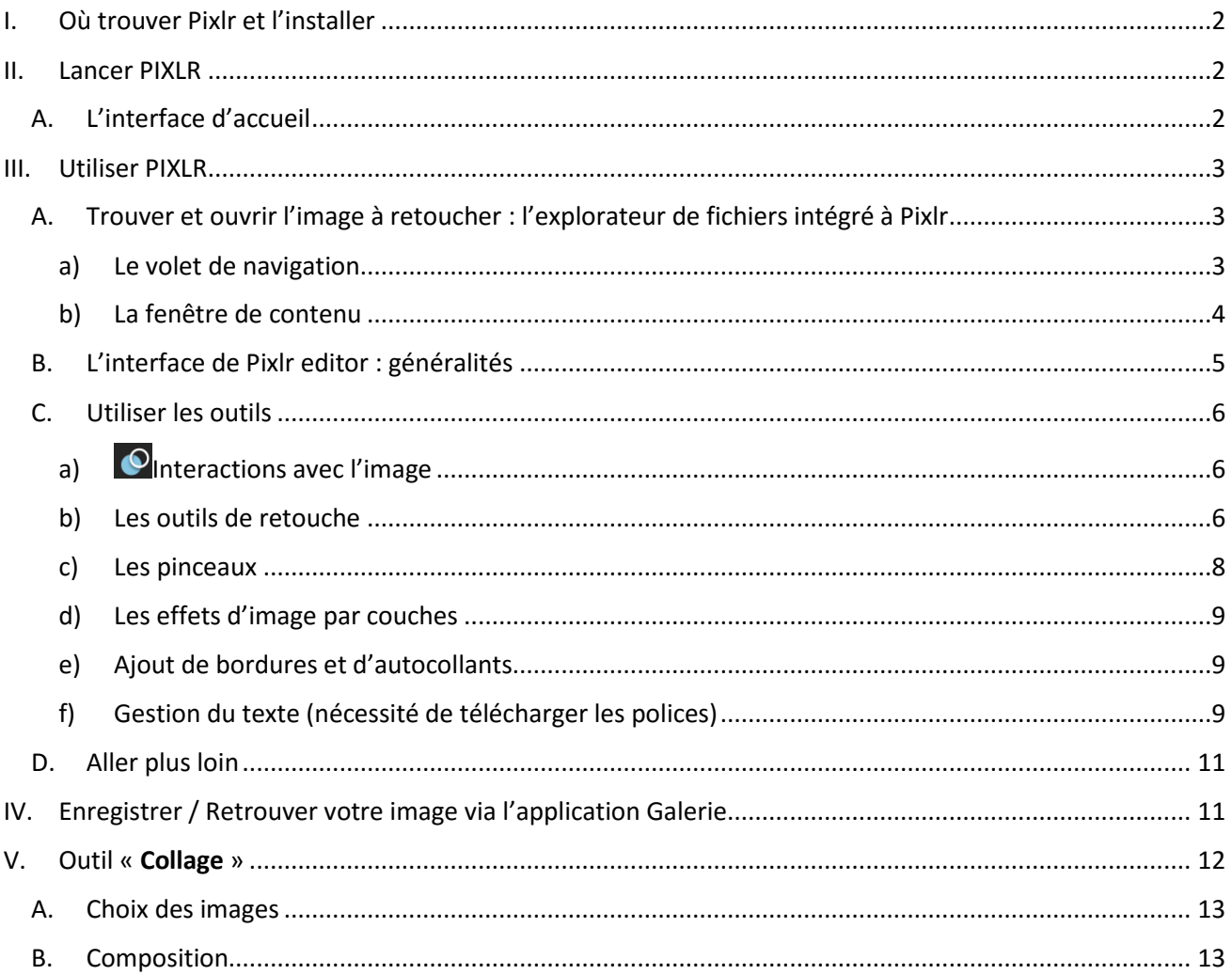

# Retouchez vos photos avec PIXLR

Pixlr est un outil de retouche d'image et de composition graphique à la fois robuste, simple et ludique. Cette application a été développée par Autodesk, une grosse société de développement d'applications professionnelles très présente dans le monde de la 3D. Pixlr est disponible gratuitement pour Android sur le Play Store.

Nous allons dans ce document voir toutes les possibilités offertes par ce logiciel.

# <span id="page-1-0"></span>I. Où trouver Pixlr et l'installer

Comme dit précédemment, vous trouverez Pixlr sur le Play Store de Google.

Lancez **Google Play** et recherchez à l'aide des mots clé suivants : « **Autodesk PIXLR** ».

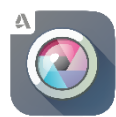

Dans la liste des résultats, vous verrez forcément l'icône de Pixlr. Il ne vous reste plus qu'à appuyer dessus puis trouver le bouton d'installation pour enfin lancer le téléchargement puis l'installation automatique de l'application dans votre tablette.

# <span id="page-1-1"></span>II. Lancer PIXLR

Une fois l'installation terminée, vous êtes prêt à utiliser Pixlr. Soit un raccourcis a été automatiquement créé sur votre bureau, auquel cas il ne vous reste plus qu'à appuyer dessus, soit vous devez passer par le menu « Toutes les applications ».

### A. L'interface d'accueil

<span id="page-1-2"></span>Autodesk PIXLR se compose en fait de plusieurs sous-modules. L'éditeur d'image étant bien évidemment celui qui nous intéresse le plus, vous trouverez aussi une application appareil photo et une application collage.

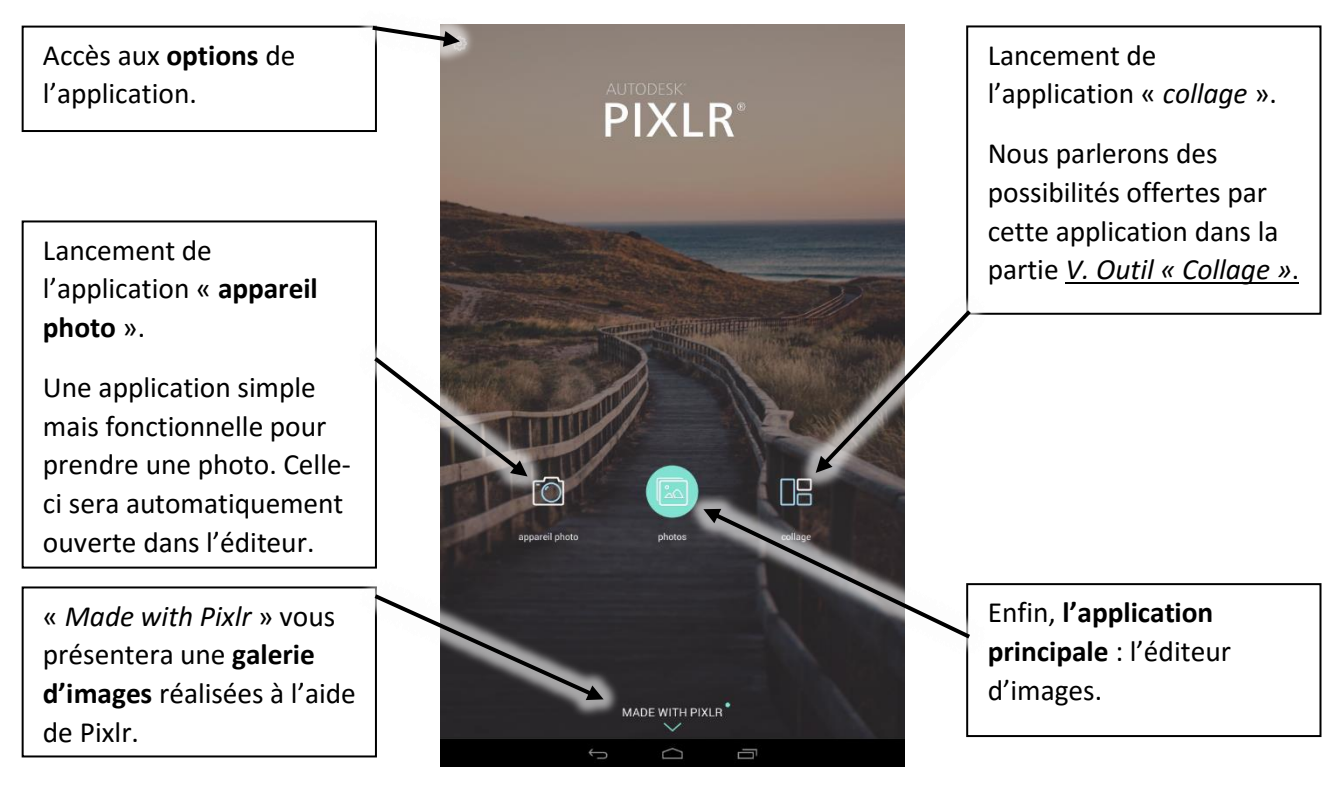

# <span id="page-2-0"></span>III. Utiliser PIXLR

Nous allons tout d'abord nous intéresser à l'application principale : **l'éditeur d'images**.

# photos

#### <span id="page-2-1"></span>A. Trouver et ouvrir l'image à retoucher : l'explorateur de fichiers intégré à Pixlr

Lorsque l'on appuie sur le bouton « *photos* », un explorateur de fichiers s'ouvre automatiquement. Celui-ci vous permet en effet de rechercher l'image que vous allez retoucher. Voyons comment se présente son interface.

Elle est en fait composée de 2 zones principales :

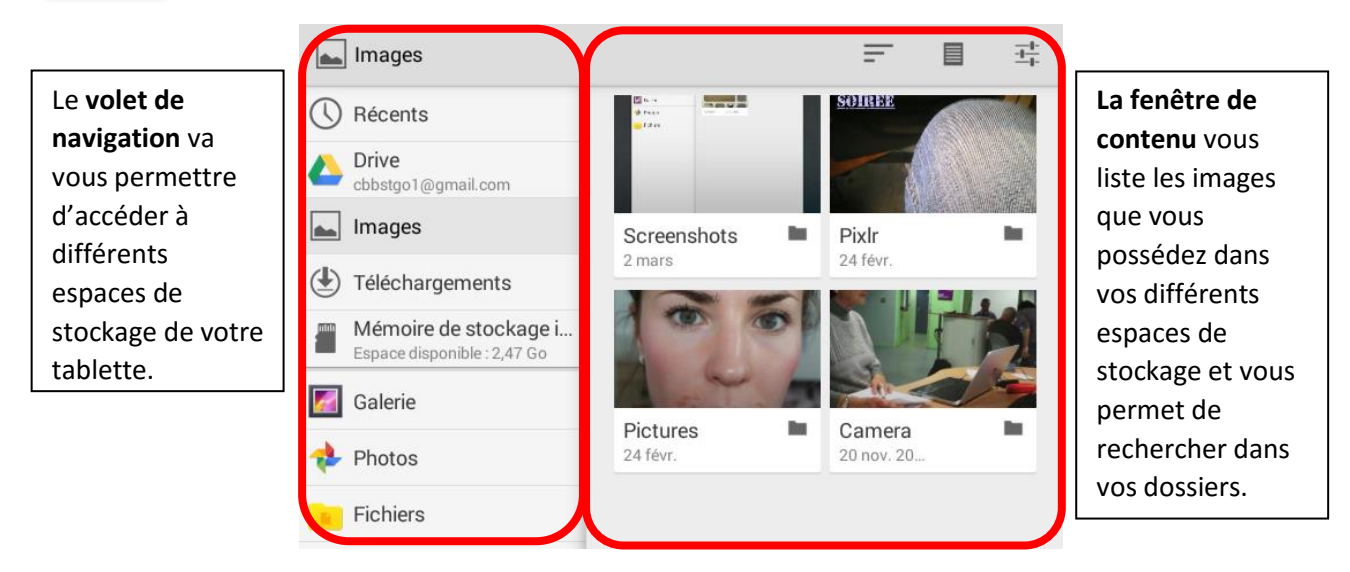

#### a) Le volet de navigation

<span id="page-2-2"></span>Lorsque vous appuierez sur l'un ou l'autre des boutons du volet de navigation, la *fenêtre de contenu* vous affichera les images y étant stockées. Voyons à quoi correspondent ces boutons.

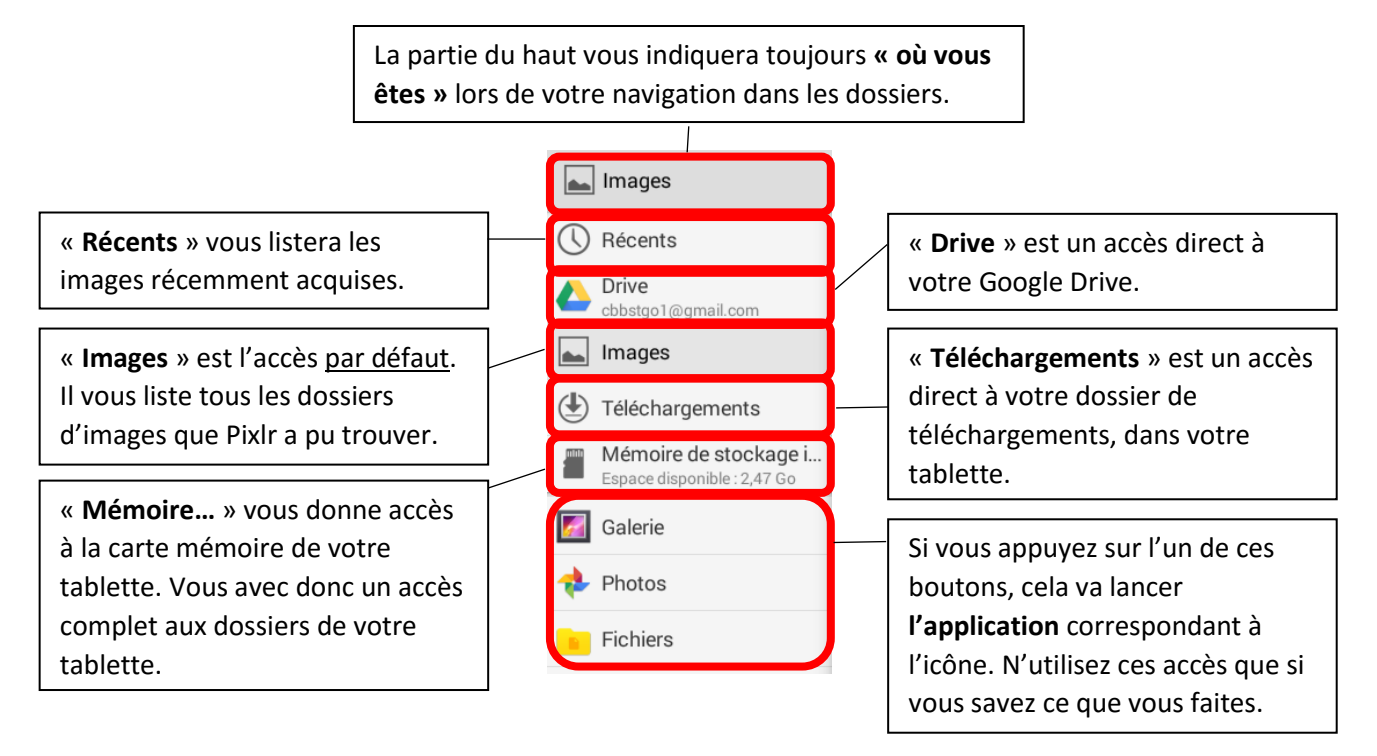

#### b) La fenêtre de contenu

<span id="page-3-0"></span>L'espace principale est donc la fenêtre de contenu. C'est ici que vous devrez trouver et sélectionner l'image que vous allez vouloir retoucher.

> Ces 3 boutons sont des options agissant sur l'affichage du contenu. Le 1<sup>er</sup> vous permet de **trier selon différents critères**, tels que la taille, la date… Le 2 ème permet de passer du **mode d'affichage** en liste au mode d'affichage en vignettes ; et vice-versa. Le 3ème offre des paramètres avancés.

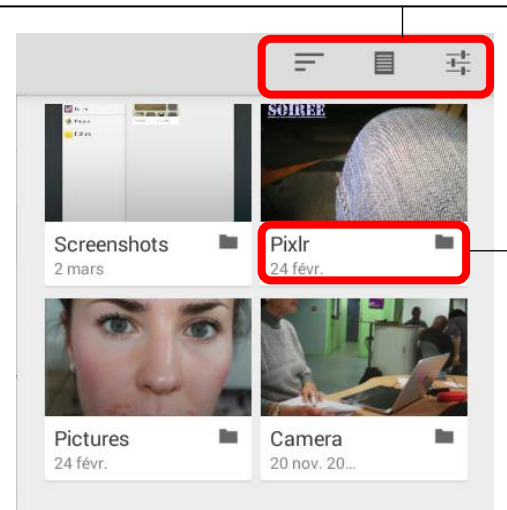

Ceci vous indique qu'il s'agit d'un **dossier**. Son nom apparaît, ainsi que sa date de création.

**Appuyer dessus l'ouvrira**, listant alors les photos contenues.

Une fois que vous aurez trouvé la photo à retoucher, appuyez simplement dessus. Cela l'ouvrira dans l'éditeur d'image.

Vous êtes prêt à retoucher votre image !

#### B. L'interface de Pixlr editor : généralités

<span id="page-4-0"></span>Le bouton **d'accueil** vous ramènera à l'interface de lancement de Pixlr.

Si vous avez effectué des modifications à l'image ouverte, il vous préviendra qu'aucune modification ne sera enregistrée.

*Remarque : Il est possible que de la publicité soit affichée lors du retour à l'accueil.*

Dès que vous aurez modifié votre image, les 2 boutons du milieu apparaîtront. Ils vous permettront **d'annuler** et / ou de **refaire** toute opération.

Le bouton « terminé » permet d'enregistrer votre travail.

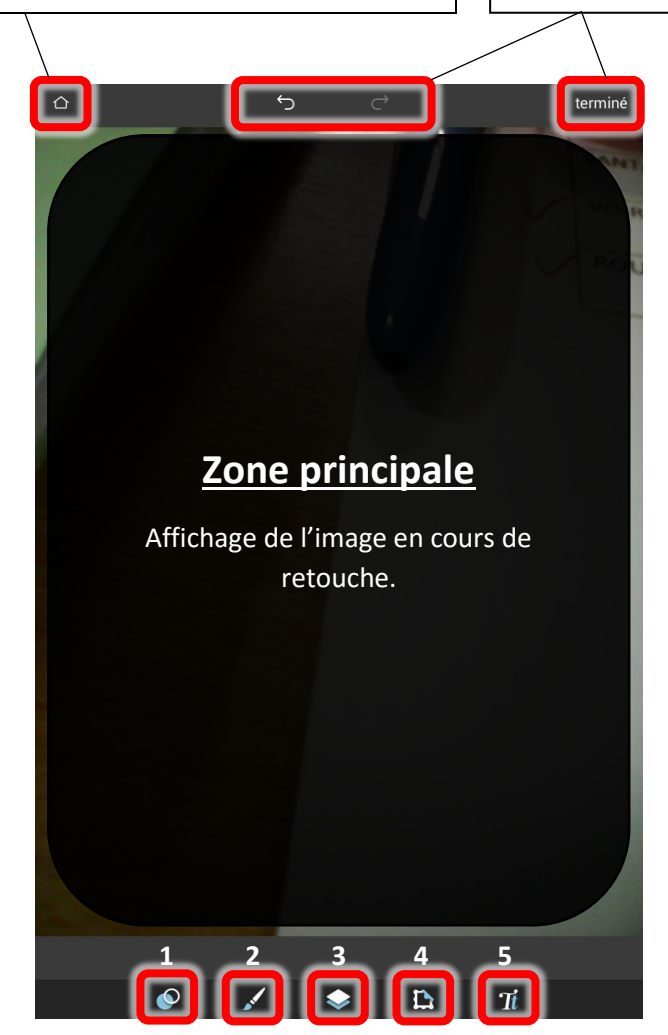

Ces cinq boutons sont vos outils de retouche à proprement dit. Appuyer dessus vous ouvrira un menu en plein écran vous proposant différente fonctionnalités. Nous les verrons plus bas en détail.

De gauche à droite, voici globalement à quoi correspondent ces boutons :

- **1.** Les **outils de base** couvriront tous vos besoins en termes d'amélioration, de retouche de l'image. C'est ici que vous trouverez de quoi recadrer, rééquilibrer les contrastes, les couleurs, etc…
- **2.** Les outils « **Pinceaux** » vous proposent d'appliquer différents effets **exclusivement au doigt**. Eclaircir, assombrir certaines zones précises, voire même dessiner à main levée.
- **3.** Ce 3ème bouton vous propose une série **d'effets artistiques** en tout genre à appliquer à votre image.
- **4.** Le bouton suivant est un peu dans la continuité du précédent en ce qu'il vous permet d'ajouter des **éléments d'effets** par-dessus votre image tels que bordures, autocollants, etc…
- **5.** Enfin, ce dernier bouton vous permettra d'insérer et de travailler des **éléments textuels**.

#### C. Utiliser les outils

<span id="page-5-0"></span>Maintenant que nous avons identifié les zones principales de l'interface de Pixlr, voyons comment interagir avec l'image et comment utiliser les outils proposés.

Pixlr étant une application très complète, nous ne verrons pas en détails la totalité des outils. Nous ne nous attarderons que sur ceux qui nous aiderons à la retouche pure de l'image. Les outils plutôt destinés à la création artistiques ne seront que survolés.

# a) Onteractions avec l'image

<span id="page-5-1"></span>Les interactions directes avec l'image sont le **zoom**, le **dézoom** et le **déplacement** de celle-ci.

 **Zoomer / dézoomer** : utilisez vos 2 doigts en pincé puis écartez-les pour zoomer ou au contraire resserrez-les pour dézoomer.

Vous pouvez aussi **double-taper** ; très pratique.

 **Déplacer l'image** : lorsque l'image est zoomée, vous pouvez avoir besoin de la déplacer. Cela se fait à l'aide de 2 doigts aussi, sauf qu'il ne s'agit pas de les resserrer ou de les desserrer, mais simplement de les déplacer tous les deux ensembles sur l'écran.

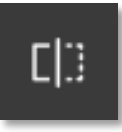

Une autre interaction intéressante et toujours disponible est la possibilité d'afficher le « **avant / après** » application de la plupart des effets. Cette icône apparaîtra **en haut à droite** de votre écran lorsque vous serez en train de régler un effet. Maintenez appuyé ce bouton vous montrera votre image à **l'état précédent**. Parfait pour se rendre compte de l'impact de l'effet que vous

<span id="page-5-2"></span>êtes en train de régler.

#### b) Les outils de retouche

Lorsque vous appuyez sur l'icône des outils de base, une palette d'outils s'affiche alors en plein écran. Voyons comment se servir de chacun d'eux.

#### *Rogner*

L'outil Rogner permet en fait de **recadrer** votre image. Voici comment il fonctionne :

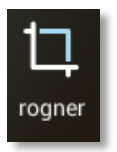

Ces boutons servent à **contraindre les proportions** du rectangle lors du redimensionnement.

Par défaut, le sélecteur est sur « libre ». Ce qui signifie que vous pouvez recadrer votre image en lui donnant n'importe quelle forme.

Si vous sélectionnez « originale », le rectangle sera contraint de rester dans les proportions de l'image d'origine.

Les autres boutons contraignent le redimensionnement suivant les ratios indiqués.

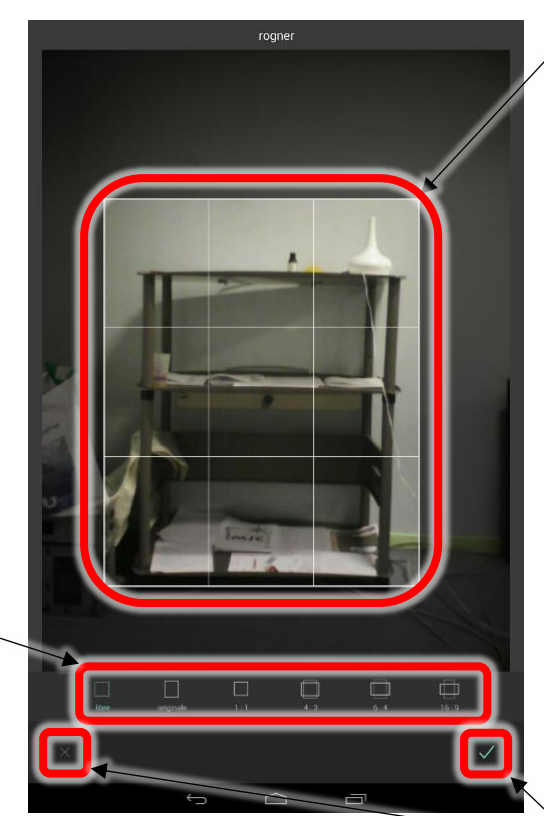

MJC / Cyber-Base du Saint Gaudinois

Ceci est le rectangle de recadrage. Tout ce qui est sombre, autour, sera découpé. Il ne restera donc que la partie à l'intérieur du rectangle.

Ce rectangle est **redimensionnable**. Maintenez soit les coins, soit les bords de celui-ci et bougez. Le rectangle suivra vos mouvements.

De la même façon, il est **déplaçable**. Appuyez à l'intérieur du rectangle et déplacez-le en glissant votre doigt.

**Annuler** ou **Valider** les modifications. Ces boutons fonctionneront toujours de la même façon.

#### *Rotation*

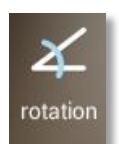

L'outil Rotation, vous vous en doutez, vous permettra de faire tourner l'image dans un sens ou dans l'autre. Ainsi, si j'ai raté ma prise et que l'horizon se trouve un peu trop penché, je vais pouvoir remettre l'horizon bien droit grâce à cet outil.

Il est aussi possible, dans le cas d'une image sur le côté, ou même à l'envers, de la remettre rapidement dans le bon sens.

Mais il ne propose pas que cela. Il vous est aussi possible de faire une image miroir verticalement ainsi qu'horizontalement.

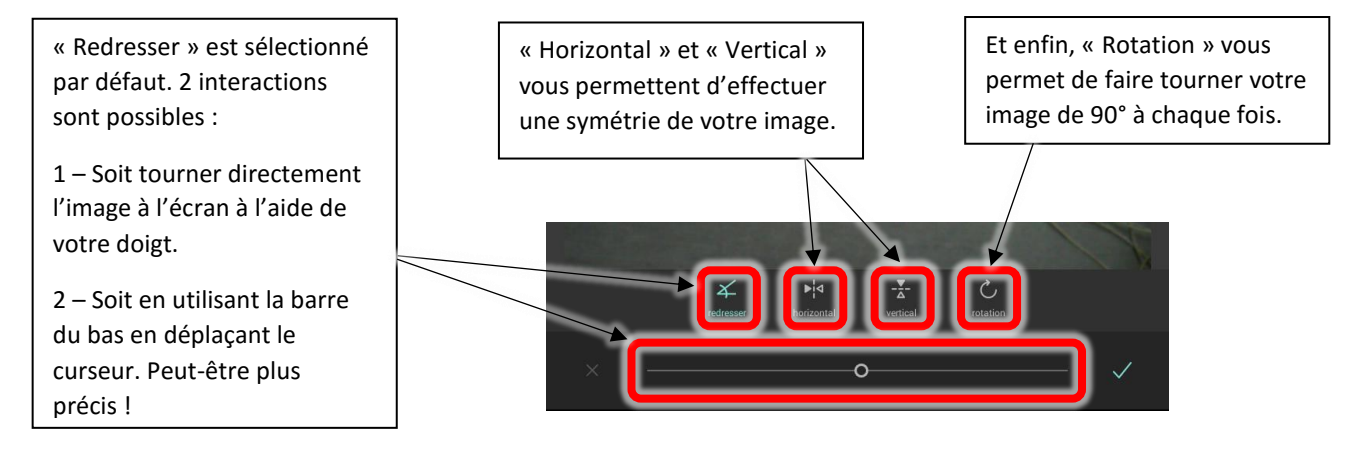

#### *Ajustement*

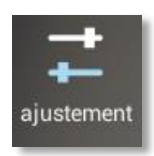

Dans « Ajustement » vous trouverez des outils pour améliorer, retoucher tout ce qui a trait à l'équilibre des couleurs dans votre image.

Le fonctionnement sera le même pour chacun des outils proposés : sélectionner la fonction puis ajuster à l'aide du curseur horizontal vers la gauche ou la droite.

Vous pouvez bien sûr cumuler les effets.

Lorsque vous êtes satisfait de la retouche. validez.

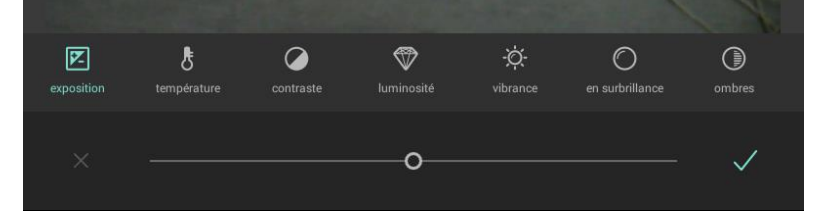

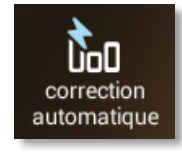

#### *Correction automatique*

Cette fonction vous propose des ajustements pré-calculés par l'application. Pour se rendre compte de la qualité de ces ajustements automatiques, n'oubliez pas qu'il est toujours possible de voir l'image d'origine grâce à l'icône de comparaison en haut à droite.

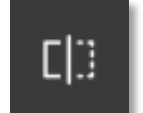

#### *Contraste automatique*

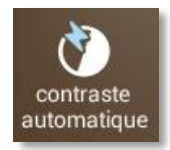

De même qu'au-dessus, l'application vous propose aussi une correction automatique au niveau des contrastes.

Et de même, utilisez l'icône de comparaison pour vous rendre compte des contrastes automatiques proposés.

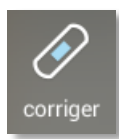

#### *Corriger*

Cet outil va vous permettre d'opérer à de fines corrections locales. Les 3 options de correction fonctionneront de la même manière :

- 1. **Sélectionner** l'option de correction souhaitée en appuyant dessus
- 2. **Régler la taille** de l'outil grâce au curseur horizontal
- 3. Appliquer la correction en **tapotant** sur l'image

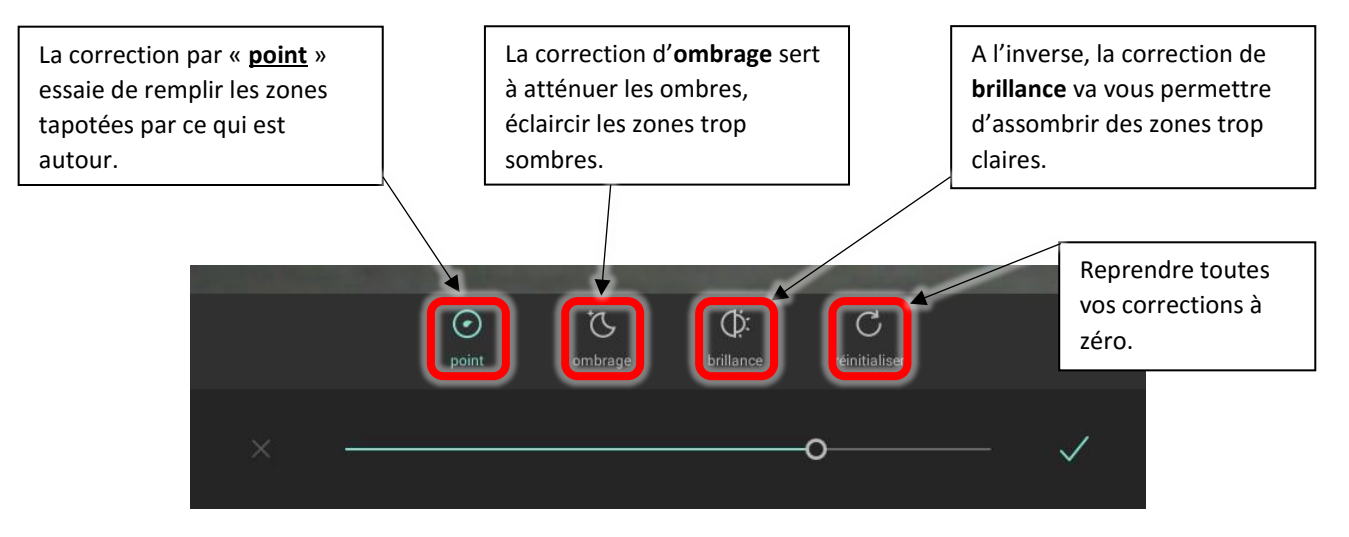

#### *Yeux rouges*

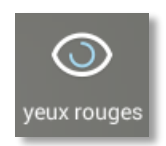

Vous avez certainement déjà été confronté aux yeux rouges lorsqu'une photo a été prise avec un flash. Et bien cet outil et dédié à la correction de ce phénomène.

Au niveau de son application, il fonctionnera sensiblement comme l'outil précédent : il suffit de **tapoter au niveau du rouge de l'œil** pour le remettre en noir.

Plus le curseur de la barre est à droite, plus le noir de remplacement s'étale. On parle aussi de **tolérance**. Et donc à l'inverse, plus le curseur est sur la gauche, plus la tolérance est basse.

Je vous conseille vivement de **zoomer** dans l'image pour l'application de ces corrections.

#### c) Les pinceaux

<span id="page-7-0"></span>Vous remarquerez la présence de quatre outils : éclaircir, assombrir, pixéliser et griffonner.

Nous ne verrons ici que les deux premiers. Les deux autres ne servant pas réellement à la retouche photo. Je vous invite quand même à les essayer. L'outil **pixéliser**, comme son nom l'indique, pixélisera localement l'image. **Griffonner** sert en fait « *peindre* » au doigt.

Au niveau de leur fonctionnement, ces outils sont sensiblement identiques : les réglages se font à l'aide du curseur horizontal.

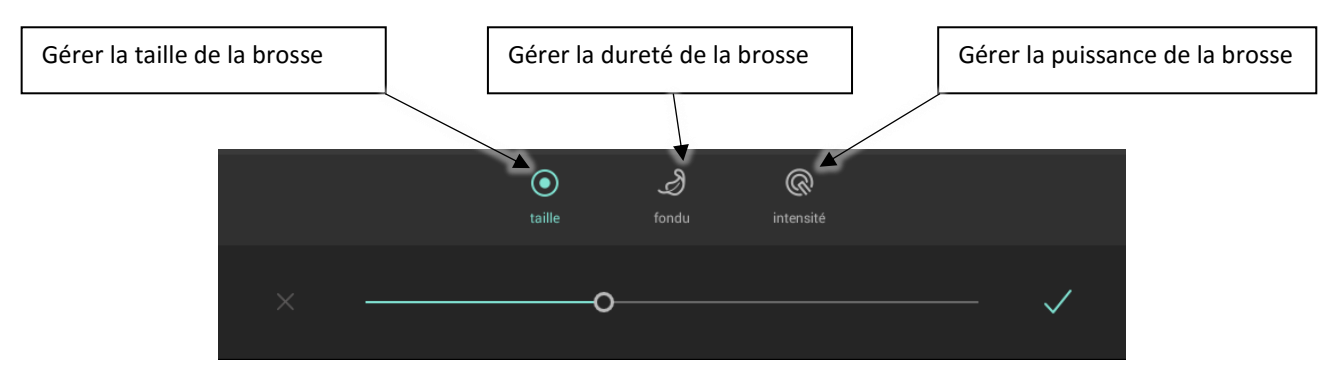

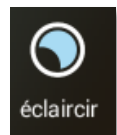

En utilisant l'outil **éclaircir**, il vous sera possible de rendre plus lumineuse une zone bien précise de votre photo.

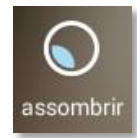

L'outil **assombrir**, vous l'aurez deviné, a un impact inverse.

Ces deux outils peuvent s'avérer très puissants pour la correction de la luminosité d'une photo mal exposée car ils vous permettent de travailler localement.

#### En effet, **l'application de ces effets se fait au doigt.**

#### d) Les effets d'image par couches

<span id="page-8-0"></span>Cette série d'outils va vous permettre très facilement d'embellir vos images. Ce ne sont pas des outils de retouche à proprement dit, mais leur utilisation s'avérant très facile, j'ai quand même souhaité vous en parler.

Le fonctionnement est celui-ci :

- **1.** Sélectionner la catégorie d'effet souhaitée (effet, superposition ou styliser)
- **2.** Sélectionner l'effet lui-même
- **3.** Gérer l'intensité de l'effet à l'aide du curseur de la barre
- **4.** Valider (ou annuler)

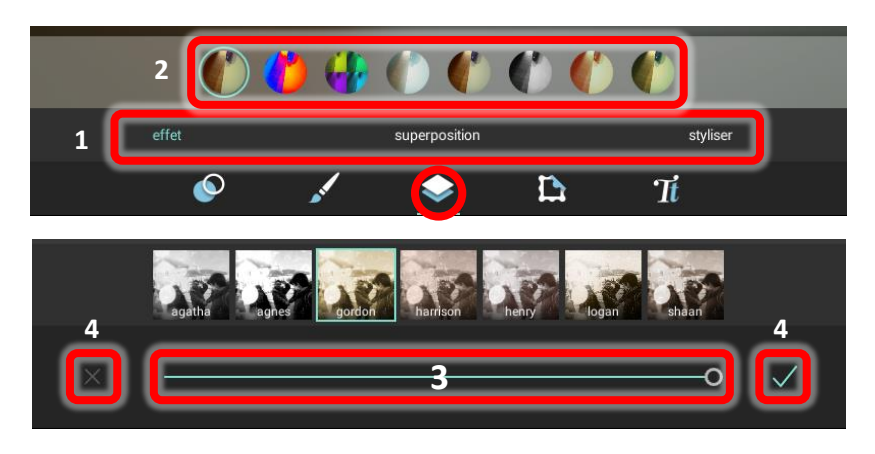

#### e) Ajout de bordures et d'autocollants

<span id="page-8-1"></span>L'ajout de bordure et/ou d'autocollant se fera exactement de la même façon qu'au-dessus.

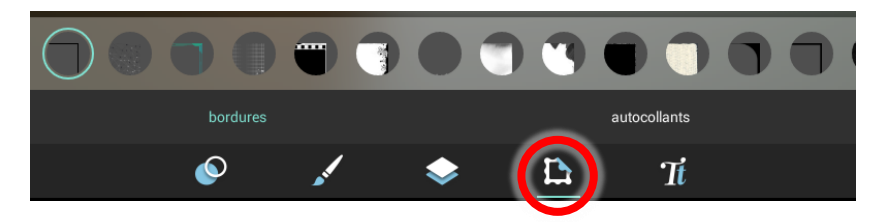

#### f) Gestion du texte (nécessité de télécharger les polices)

<span id="page-8-2"></span>Dans PIXLR, il est aussi possible d'ajouter du texte. Une fois de plus, il ne s'agit bien sûr pas de retouche pure, mais l'outil étant très intéressant, nous allons voir comment il fonctionne.

Lorsque vous activez l'outil texte, il vous est en tout premier lieu demandé d'entrer du texte. Sachez que cela n'est pas définitif, vous pourrez le modifier plus tard, si besoin.

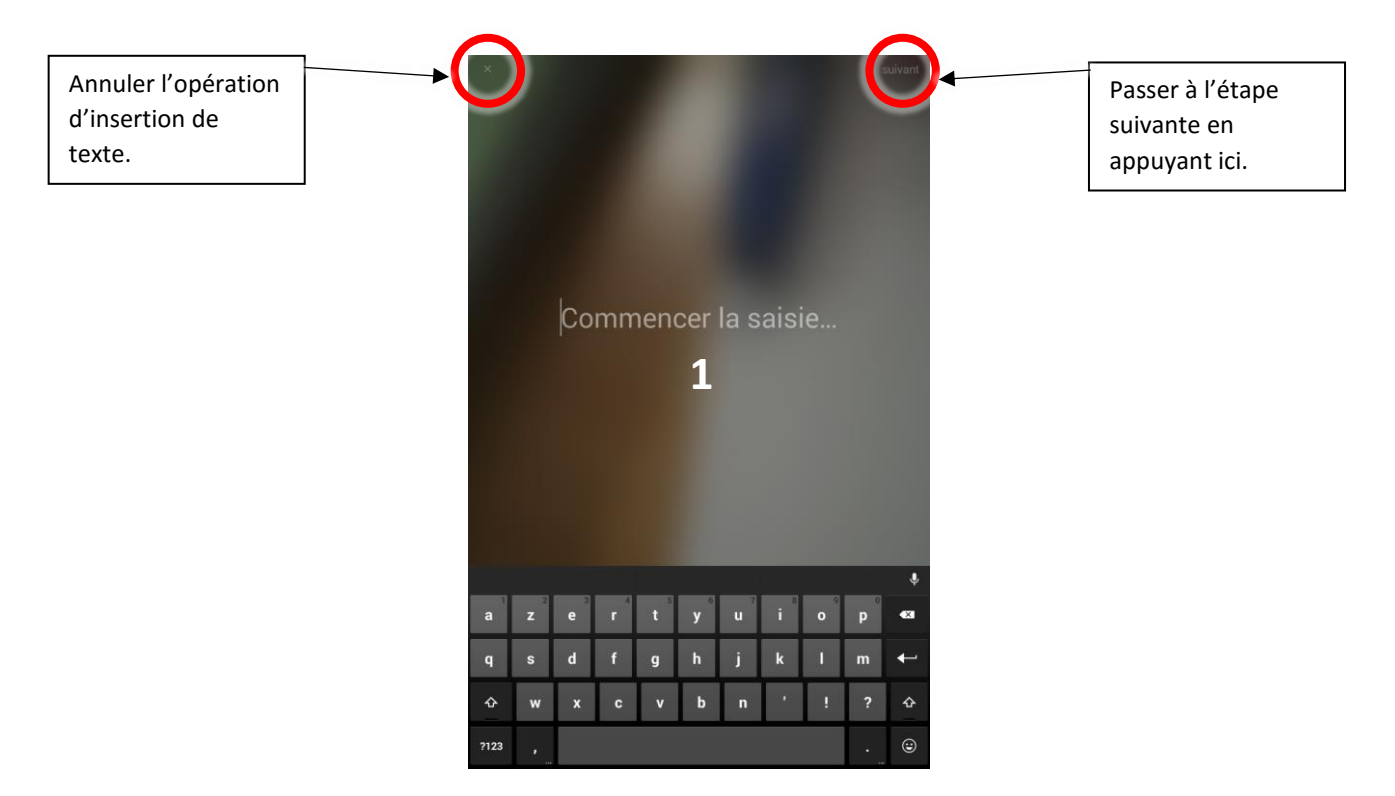

- **2. POSITIONNER** le texte : une fois le texte inséré, vous pouvez le déplacer avec votre **doigt**. Vous pouvez aussi le grossir/réduire ainsi que le tourner à l'aide de **deux doigts**.
- **3.** Voyons maintenant la **mise en forme** du texte :

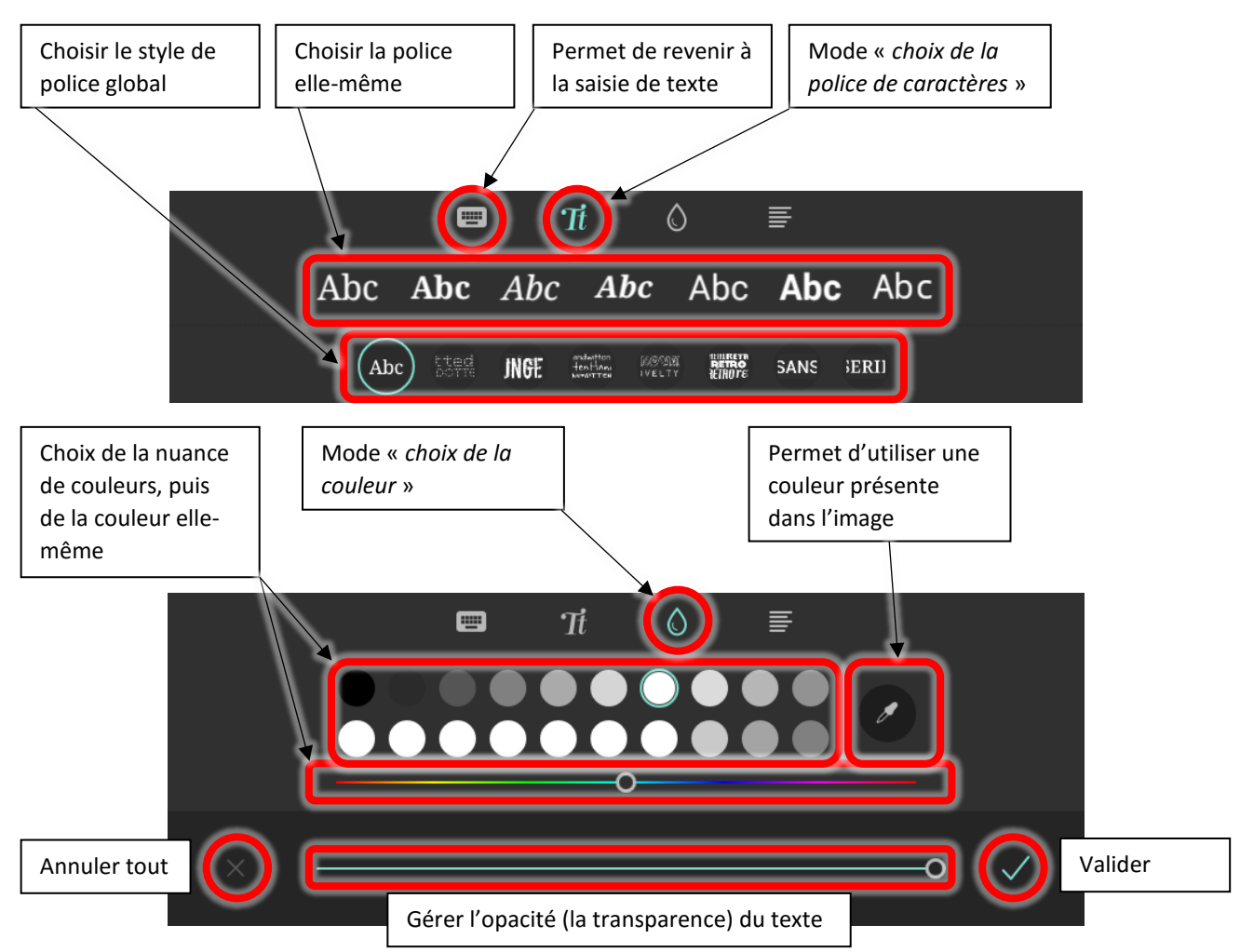

#### D. Aller plus loin

<span id="page-10-0"></span>Afin d'aller un peu plus dans vos retouches, Pixlr met à votre disposition un outil étonnamment puissant.

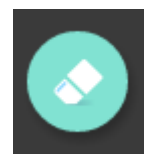

Vous aurez peut-être remarqué, au cours de vos essais, la présence d'une icône sur laquelle nous ne nous sommes pas encore arrêté.

En effet, cet outil contextuel est présent **en haut à gauche de votre écran** lorsque vous utilisez tel ou tel effet de Pixlr.

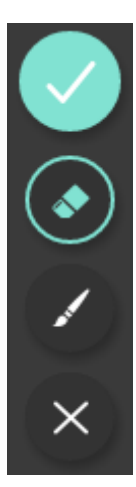

Son icône représente une gomme. Pour l'utiliser, vous devez appuyer dessus. Il se déroule alors, vous présentant 4 nouvelles icônes (de haut en bas) : valider les changements apportés, utiliser la gomme, utiliser le pinceau et annuler l'opération.

Au niveau du fonctionnement, lorsque vous appliquez un effet sur la totalité de votre image (ce qui est le cas par défaut de tous les outils), grâce à cette gomme, il vous est possible d'effacer l'effet appliqué sur certaines zones précises de votre image à l'aide de votre doigt.

A l'inverse, si vous avez trop enlevé d'effet ici ou là, vous pouvez le faire réapparaître à l'aide du pinceau.

Que ce soit la gomme ou le pinceau, tous les deux sont paramétrables : **la taille** et ce qu'ils ont appelé **le fondu** de l'outil.

**La taille** : très simplement, la taille de la brosse.

**Le fondu** : il s'agit en fait de ce que l'on appelle la dureté de la brosse ; plus la brosse a du fondu, plus le trait laissé au doigt sera flou ; au contraire, plus la brosse sera dure, plus le trait tracé sera net.

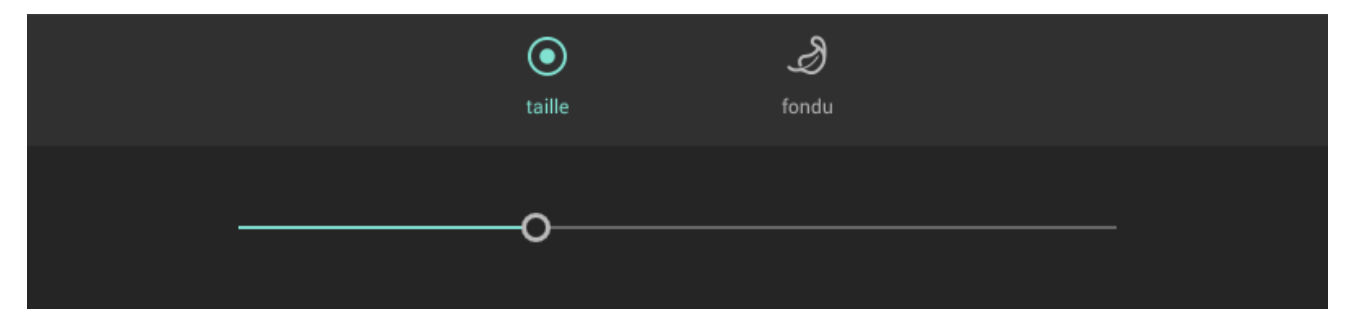

# <span id="page-10-1"></span>IV. Enregistrer / Retrouver votre image via l'application Galerie

# terminé

Lorsque vous êtes satisfait des retouches appliquées à votre image, il ne vous reste plus qu'à l'enregistrer. Cela se fait en appuyant sur le bouton « **terminé** » en haut à droite de votre écran.

Ce panneau apparaît alors. Il vous en effet possible d'exporter votre image vers divers services, mais afin de l'enregistrer sur votre tablette il vous faut appuyer sur « **Enregistrer l'image** ».

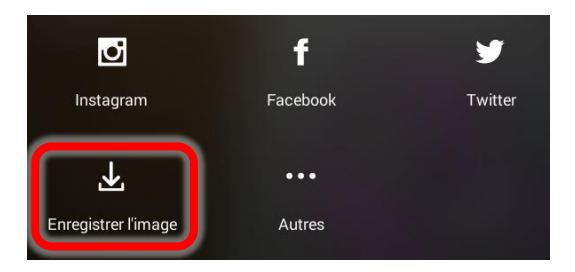

Il vous est ensuite demandé la qualité d'enregistrement de votre image. Je vous conseille vivement de **choisir la qualité max proposée**. Il ne vous reste plus qu'à valider en appuyant sur « **OK** ».

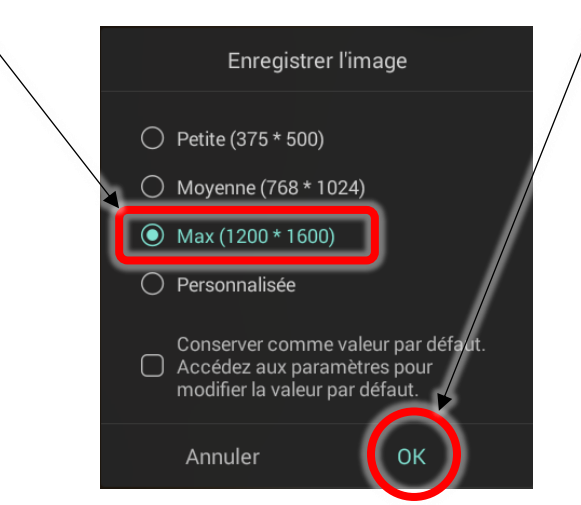

Vous avez retouché et enregistré votre image !

**Pour retrouver votre image dans votre tablette, deux choix : via l'application Galerie, dans l'album intitulé « Pixlr », ou via l'explorateur de fichiers dans « mémoire Interne/Autodesk/Pixlr ».**

# <span id="page-11-0"></span>V. Outil « Collage »

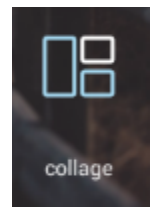

Un dernier outil que nous allons couvrir dans ce support, sans non plus nous y étendre, mais étant facile d'utilisation, intuitif et plutôt intéressant, voyons la fonction « **Collage** » proposée par Pixlr.

Il s'agit en fait d'un outil de composition de photos. Un peu dans l'esprit des cadres de photos que vous pourriez avoir chez vous. Cadres photos, ou même poster.

Voyons, dans les grandes lignes, comment il fonctionne.

#### A. Choix des images

<span id="page-12-0"></span>Lorsque vous appuyez sur l'outil Collage, la première chose qu'il vous est demandé est de sélectionner une série d'image que vous allez souhaiter utiliser dans votre composition.

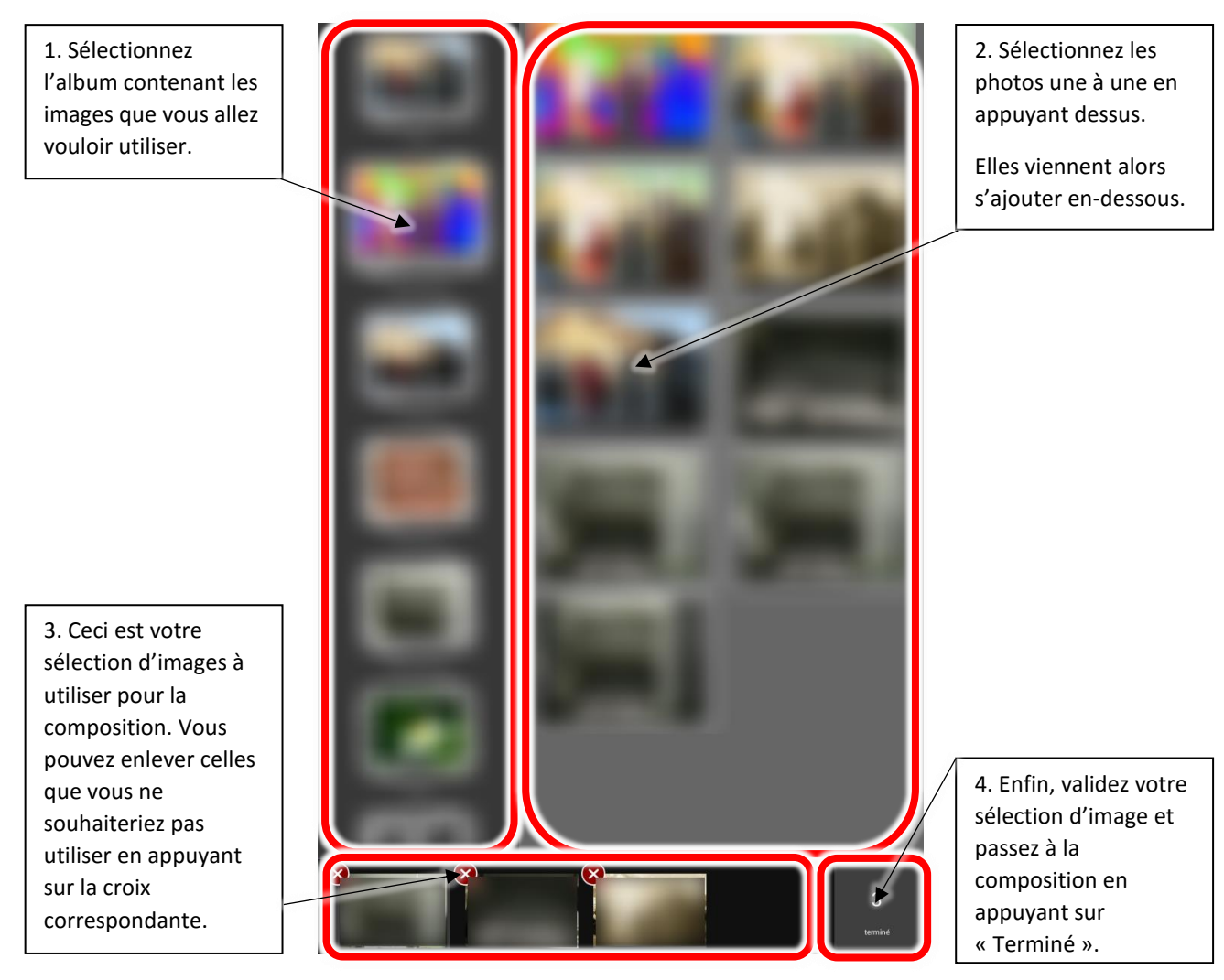

#### B. Composition

<span id="page-12-1"></span>Voyons enfin les outils pour la composition. Ils sont tous dans la même philosophie d'interface : le bouton du bas donne accès à une fonction de composition qui sera alors réglable via les boutons juste au-dessus.

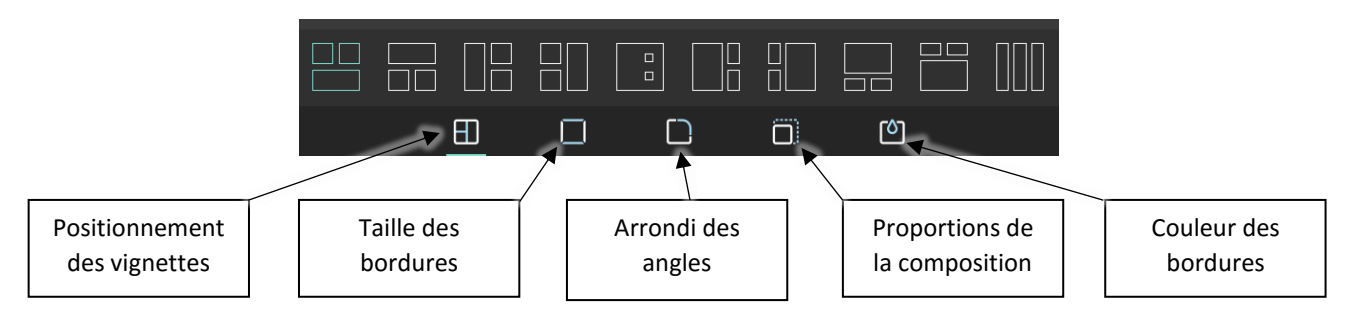

**Dernier point** (et pas des moindres) : vous avez la possibilité d'interagir sur vos photos DIRECTEMENT DANS la composition. *Zoomer / dézoomer* et *tourner* une image à l'aide de deux doigts et bien sûr, *déplacer* une image très basiquement à un doigt.